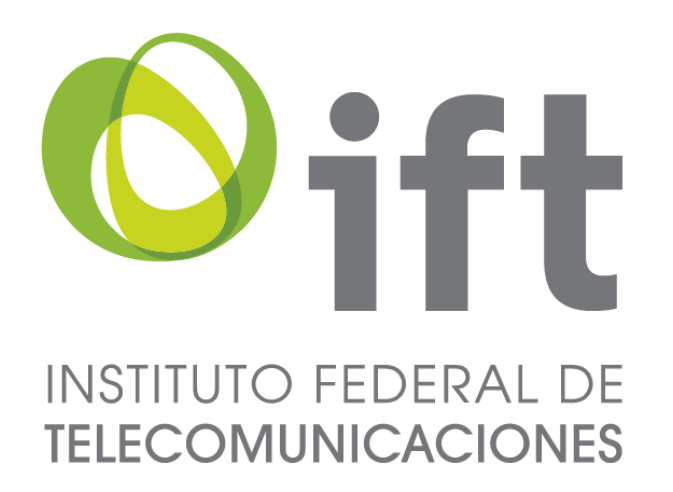

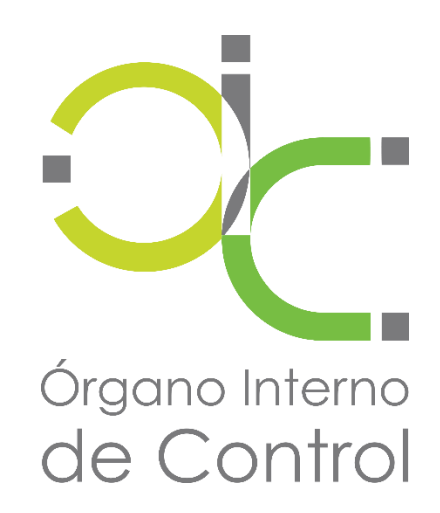

### **IFT Declara**

### **ÓRGANO INTERNO DE CONTROL ÁREA DE MEJORA DE LA GESTIÓN PÚBLICA ÁREA DE SISTEMAS**

## **GUÍA RÁPIDA PARA REALIZAR LA PRESENTACIÓN DE LA DECLARACIÓN PATRIMONIAL Y DE INTERESES**

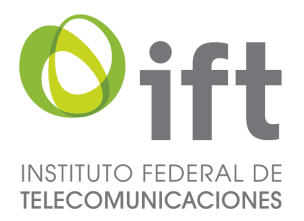

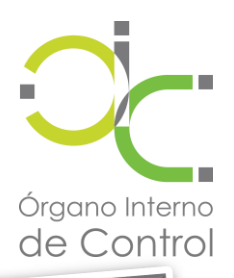

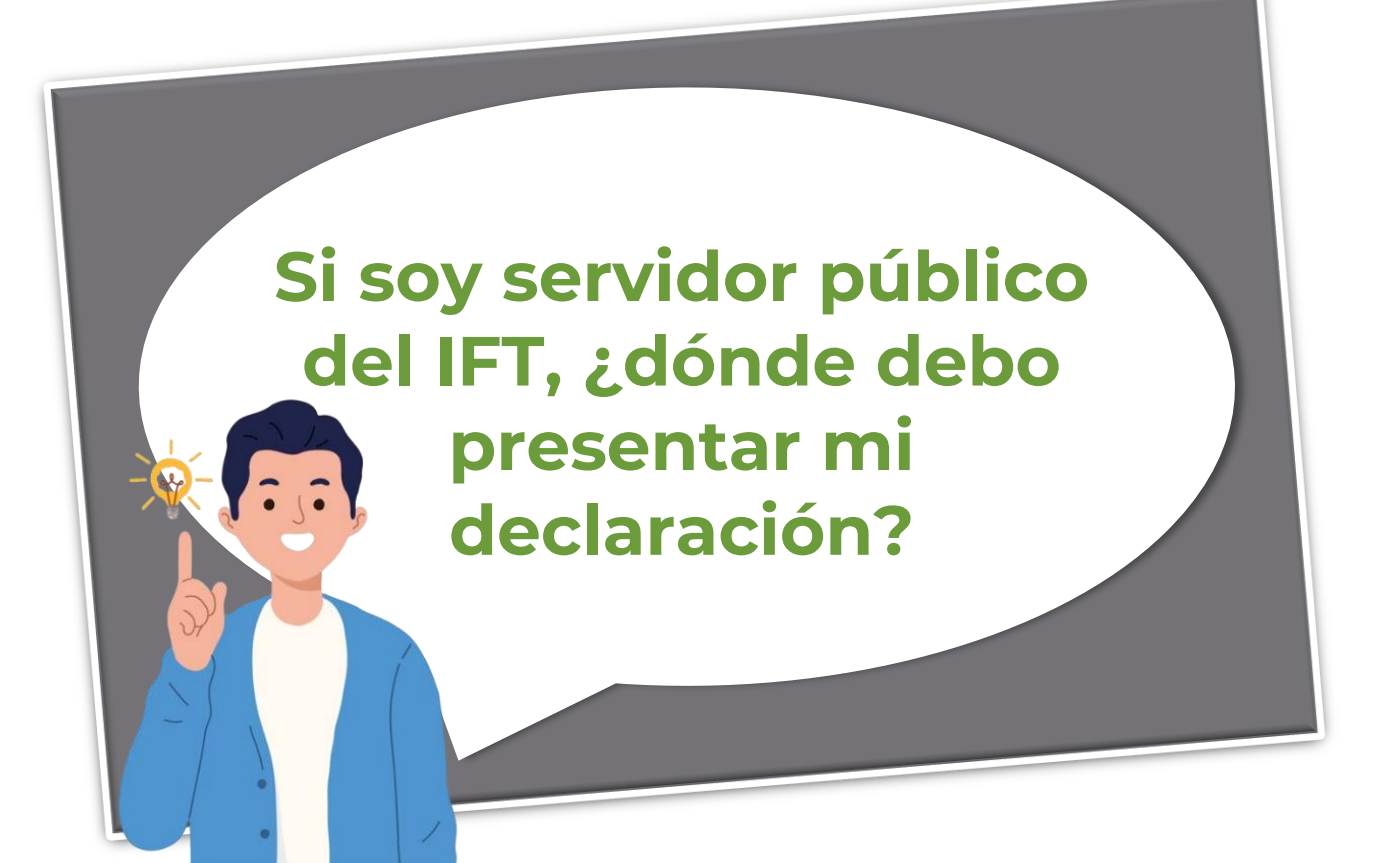

### **1 Ingrese al sitio: https://iftdeclara.ift.org.mx/**

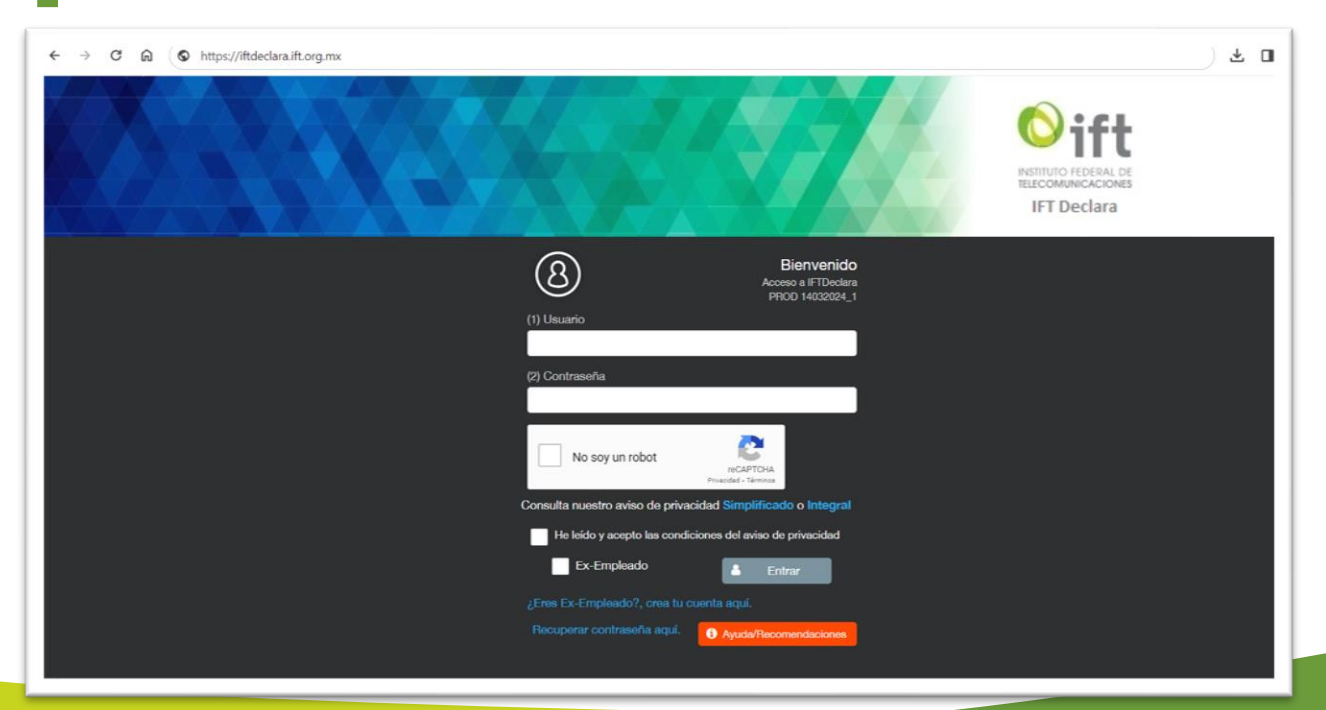

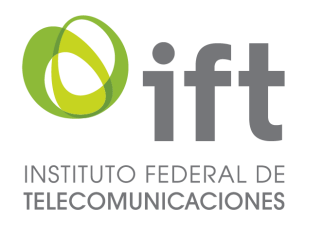

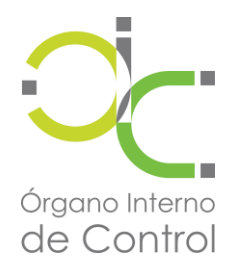

### **2 Ingrese al sistema asentando su usuario <sup>y</sup> contraseña \***

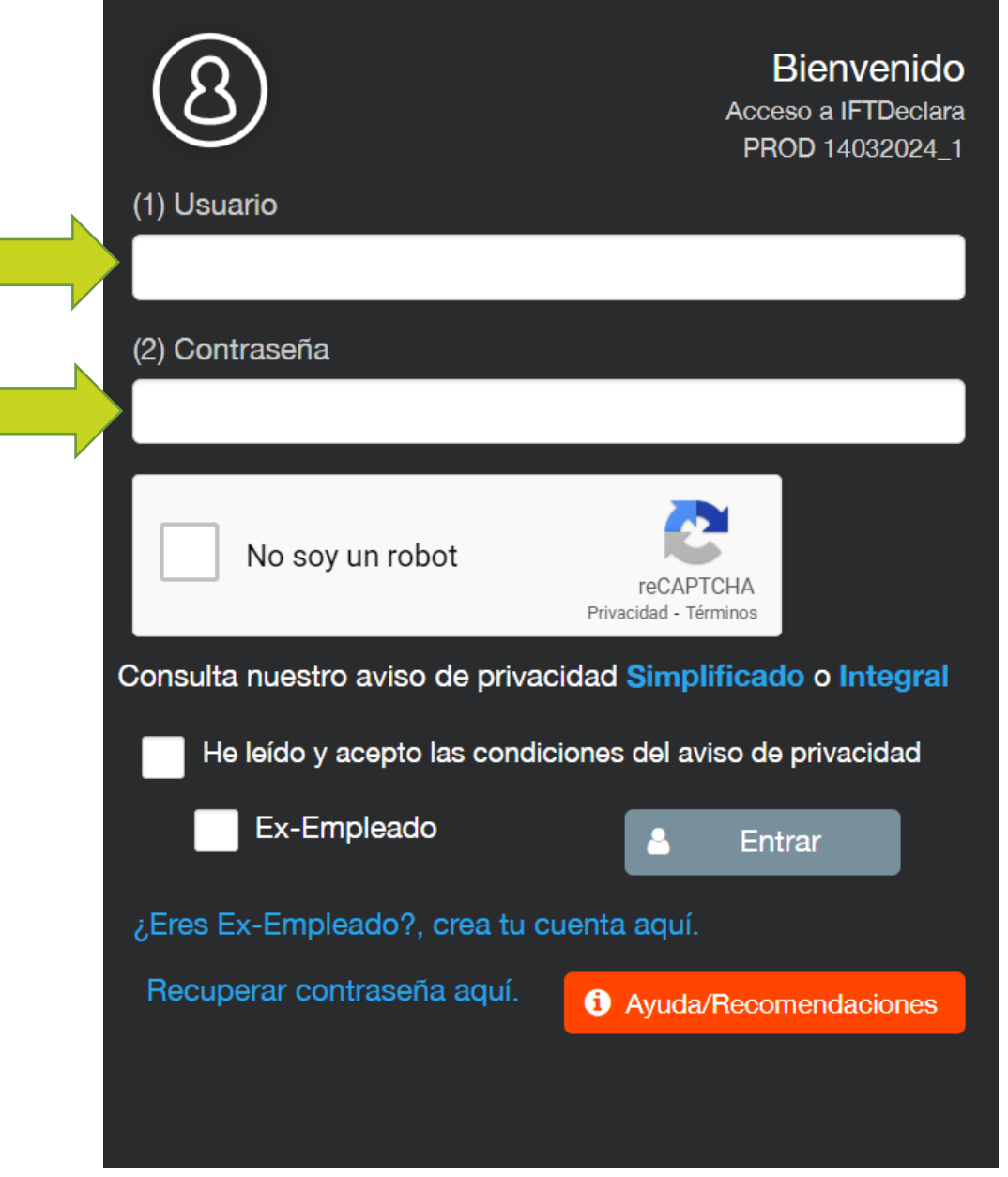

**NOTA: el usuario y contraseña son asignados por la Dirección General De Tecnologías de la Información del IFT**

**En caso de ser exempleado deberá crear su cuenta en el apartado especificado del mismo formulario**

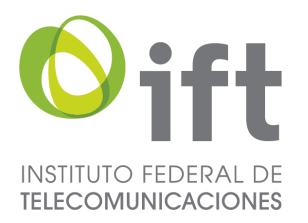

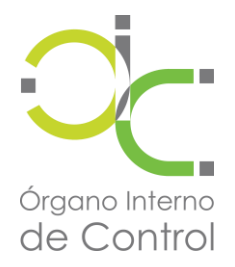

#### **Acepte el aviso de privacidad y de clic en el botón "Entrar"**

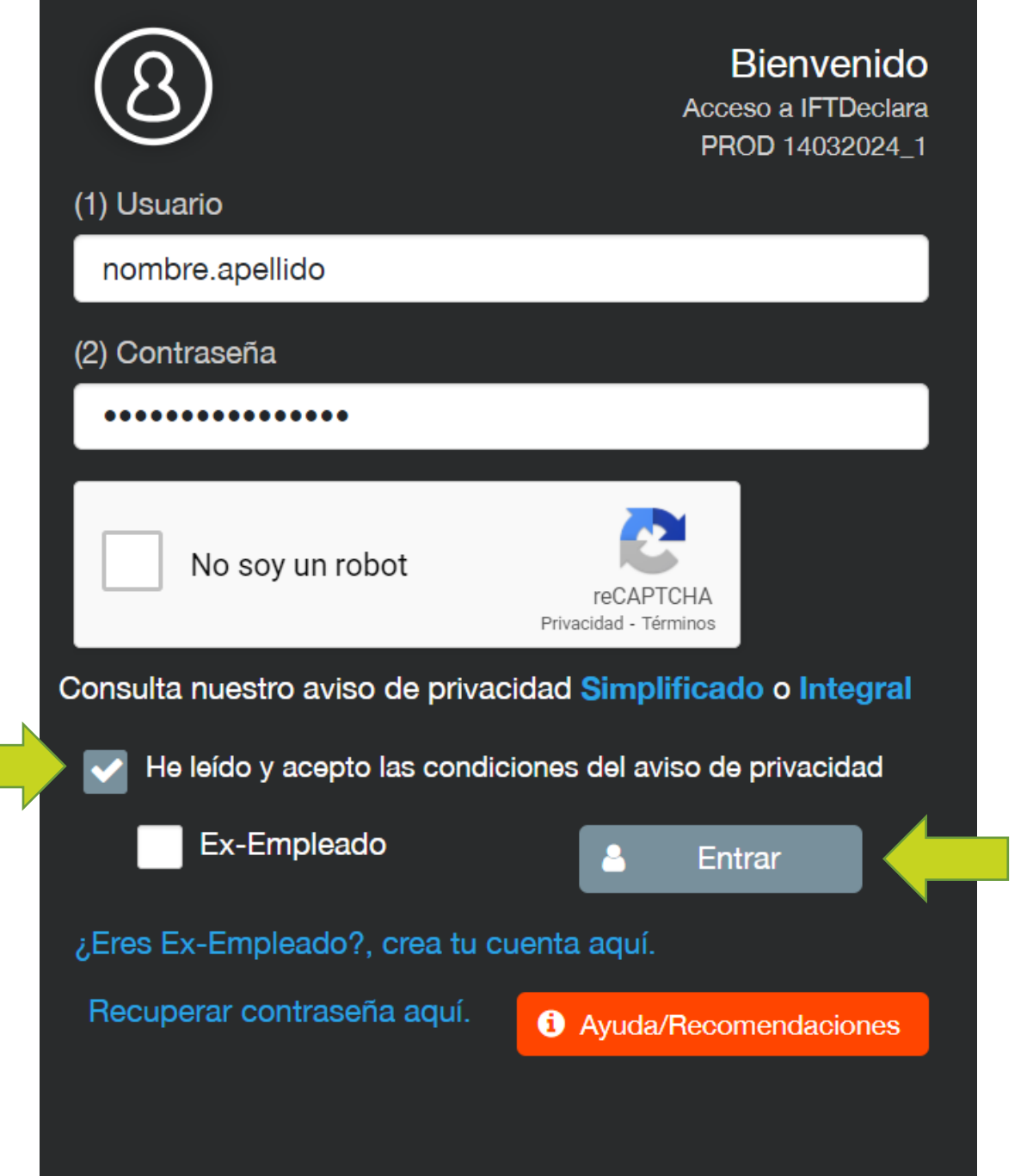

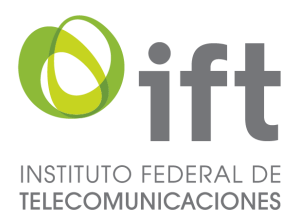

 $\bigcirc$  Inicial

Historial

> Declaraciones > Nota aclaratoria

> Cambio de cambio de situación laboral

Modificación

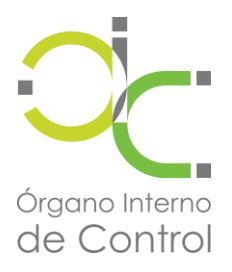

Ø

laboral

Aviso de cambio de situación

Nota aclaratoria

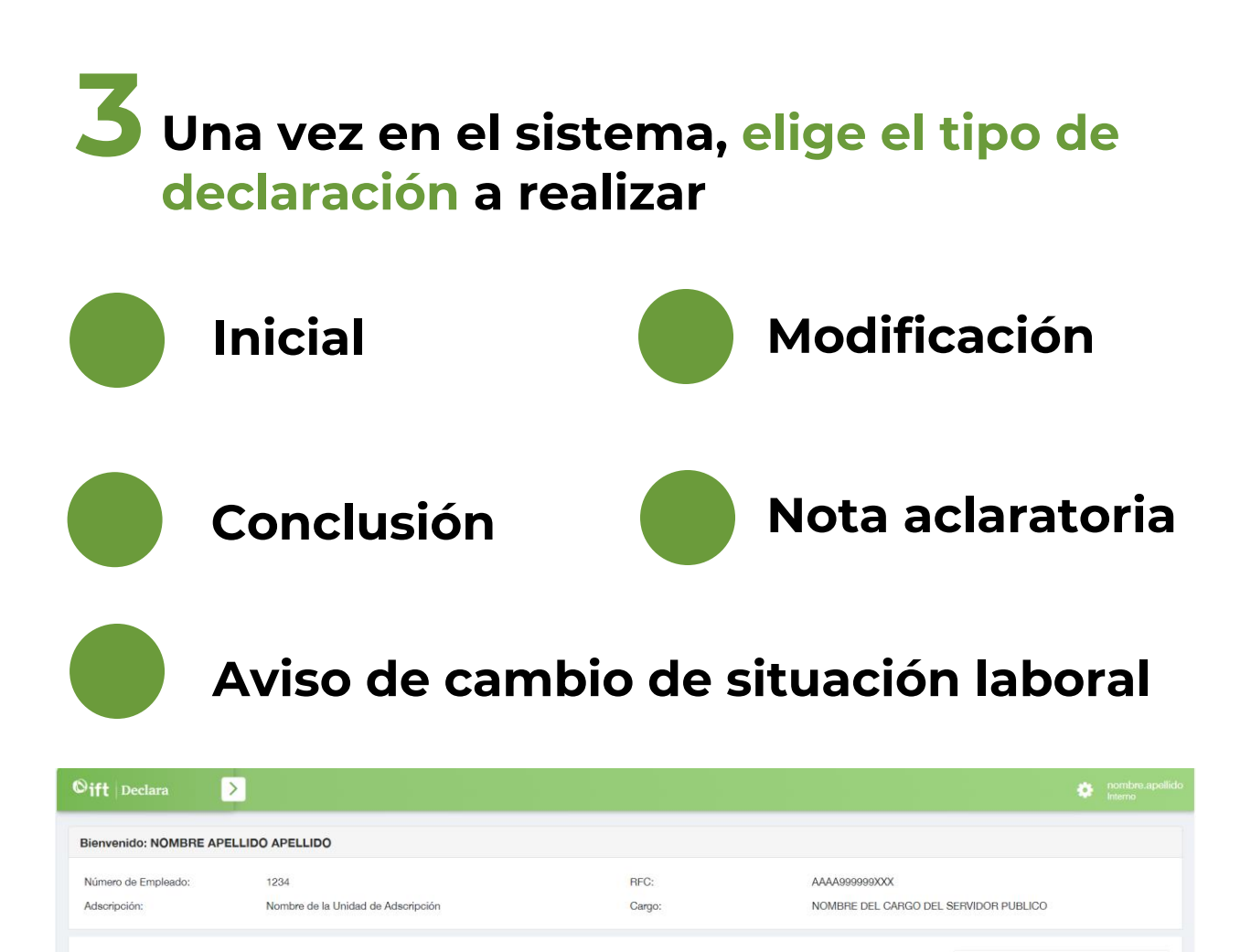

Conclusión

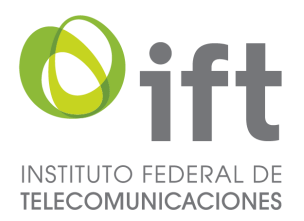

**DECLARACIÓN DE INICIO**

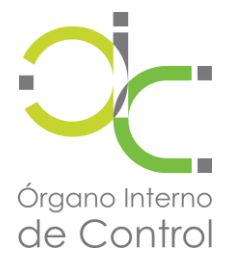

**1 Seleccionar el botón "Continuar"**

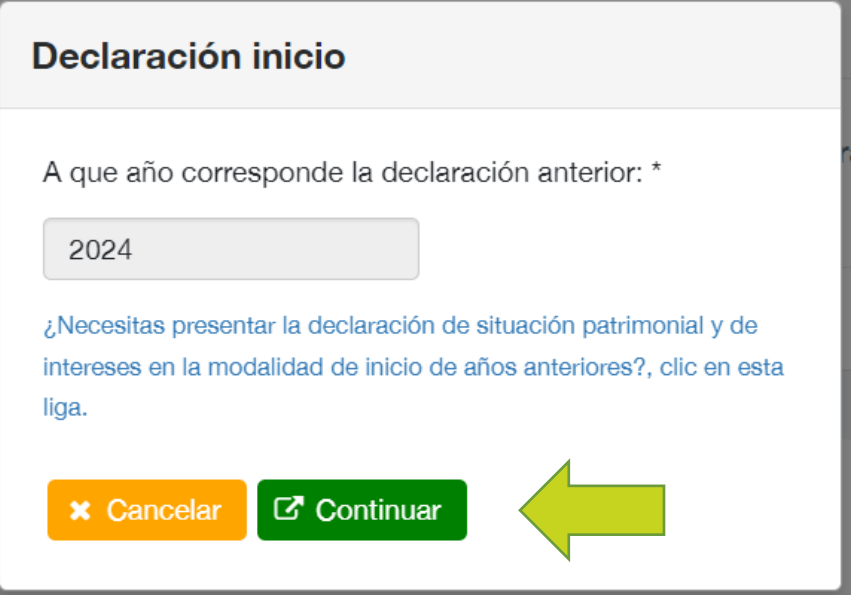

**NOTA: Si va a realizar una declaración de años anteriores deberá seleccionar la siguiente opción y selecciona el año a declarar**

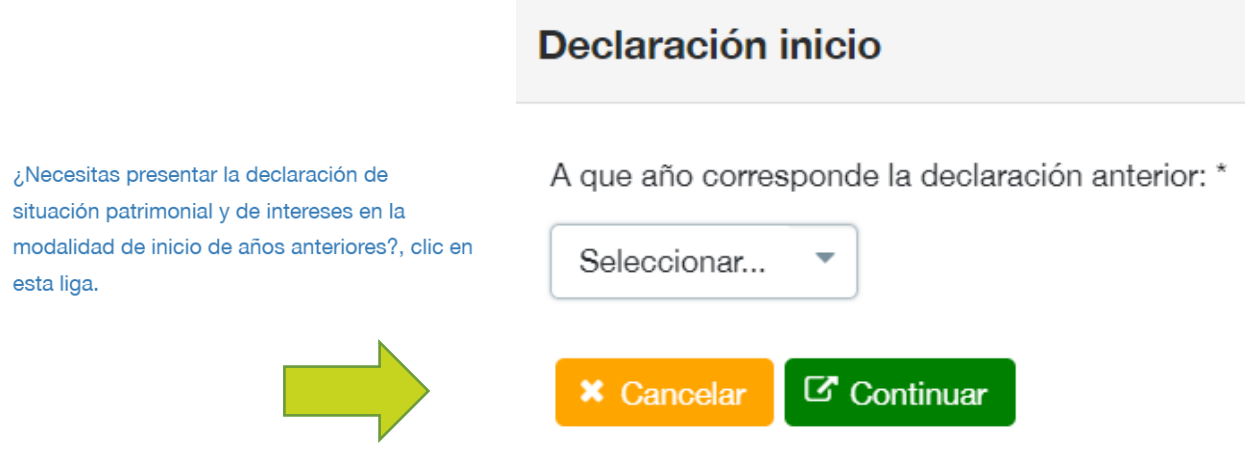

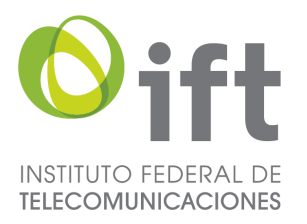

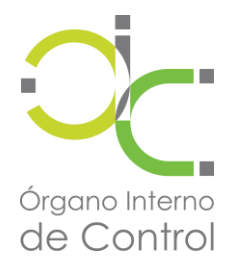

#### **2 Confirma el año a declarar y selecciona el botón "Si"**

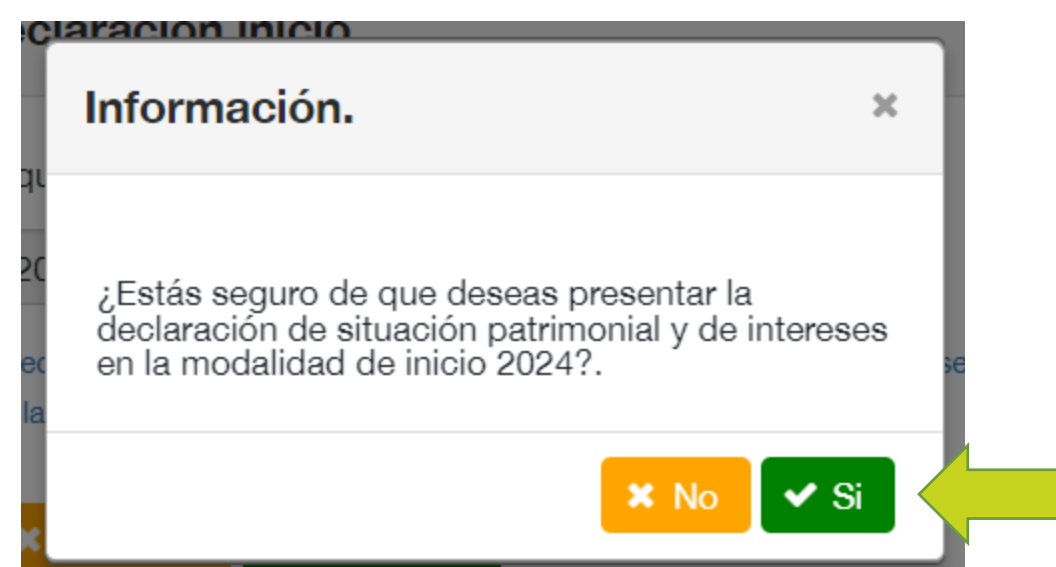

### **3 Se desplegará el detalle de la declaración**

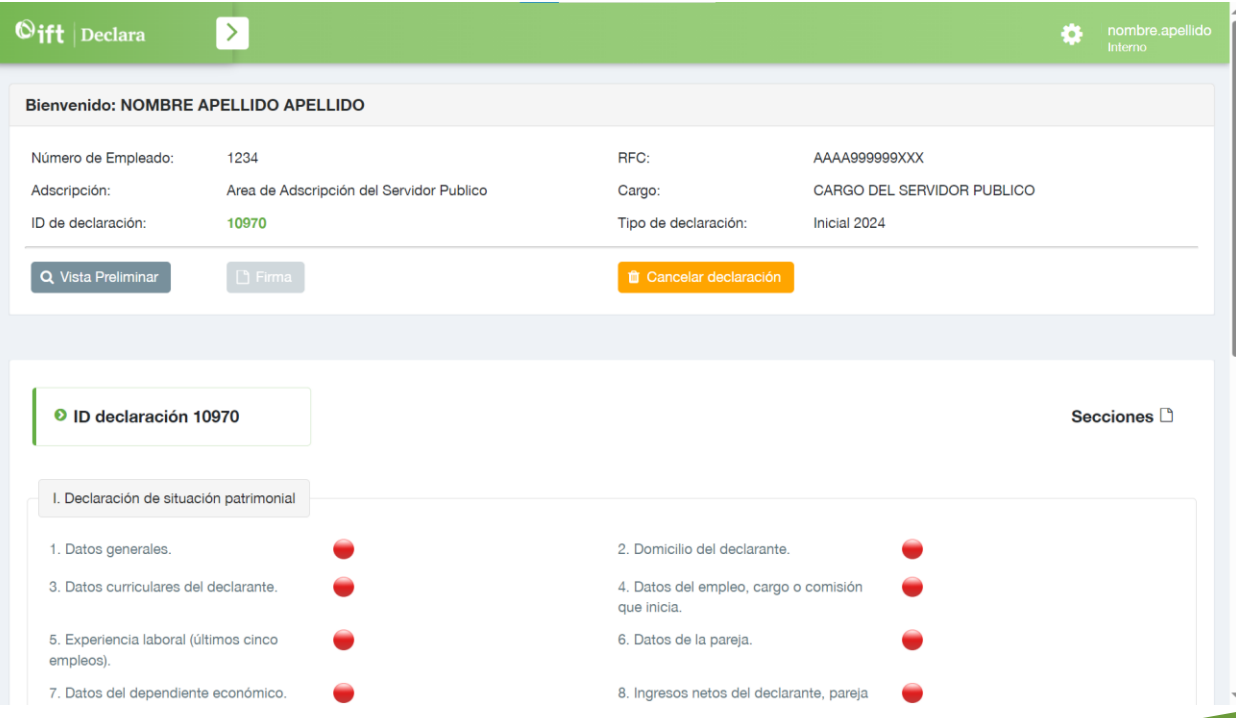

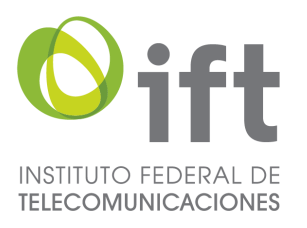

(situación actual).

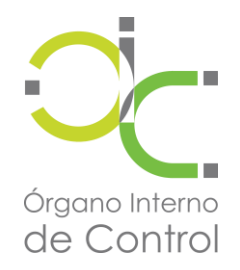

#### **Se mostrará la información requerida conforme el siguiente esquema con sus respectivos apartados**

## **I. Declaración de situación patrimonial**

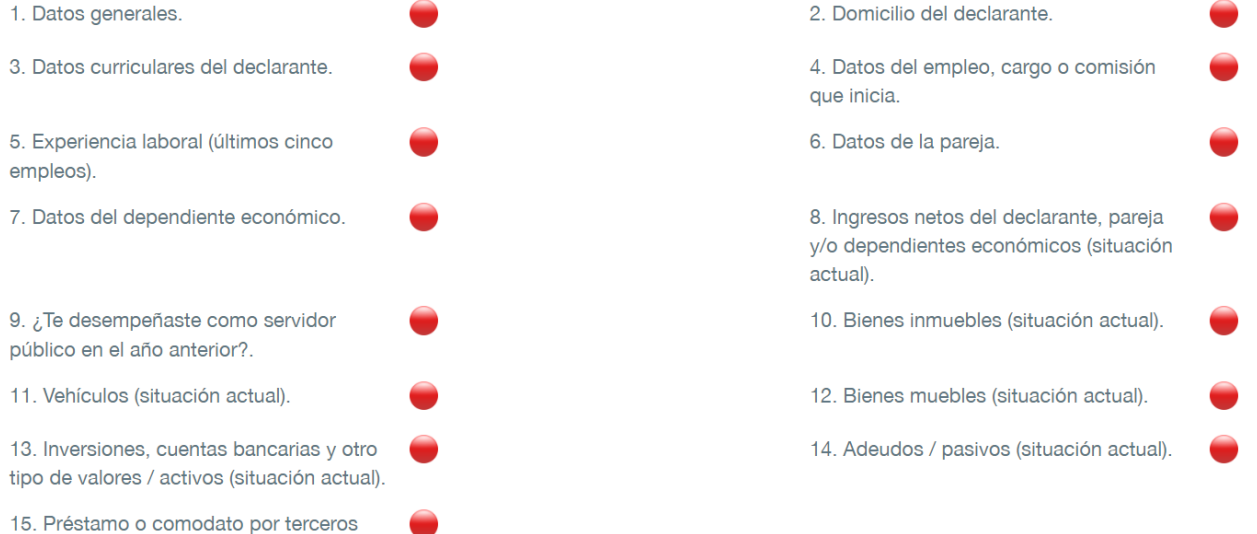

#### **II. Declaración de intereses**

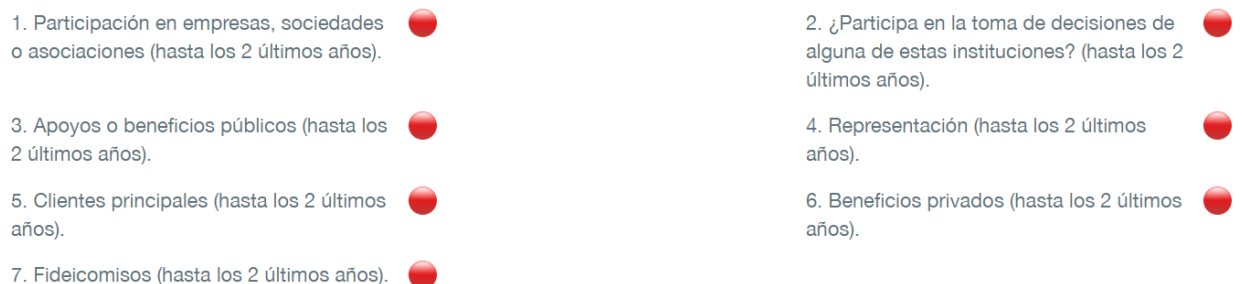

#### **Detalle de estatus de llenado**

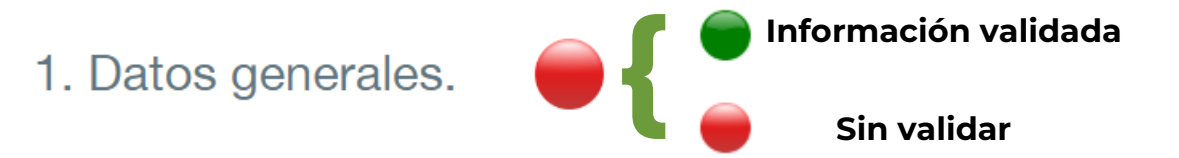

**NOTA: Deberán aparecer marcados todos los apartados en verde para poder firmar y completar la declaración**

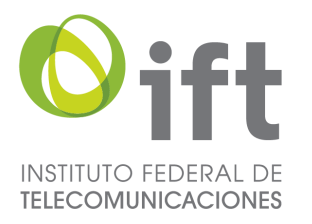

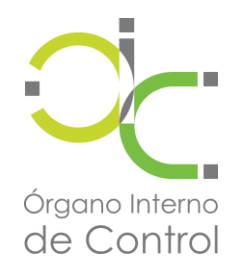

# **Una vez llenado todos los rubros deberá dirigirse al apartado superior donde tendrá las siguientes 4 opciones**

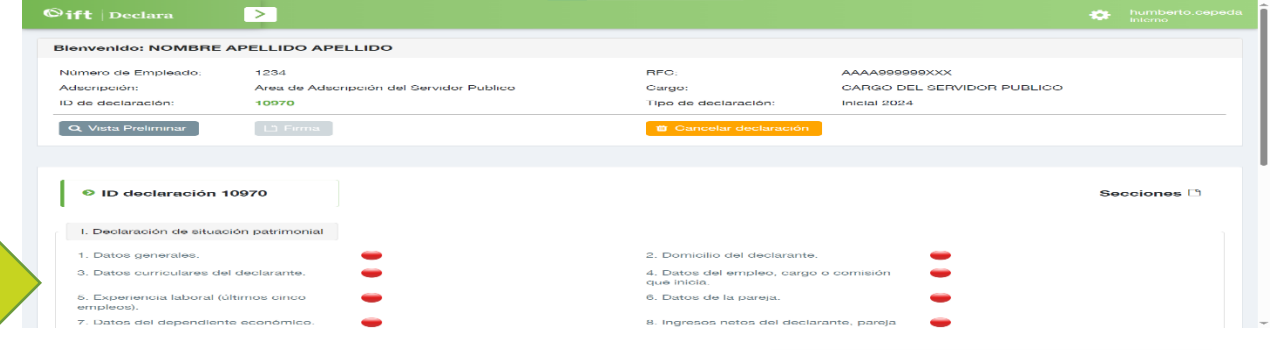

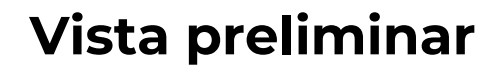

**Desplegará un documento en una nueva pestaña mostrando un resultado preliminar de la declaración a presentar**

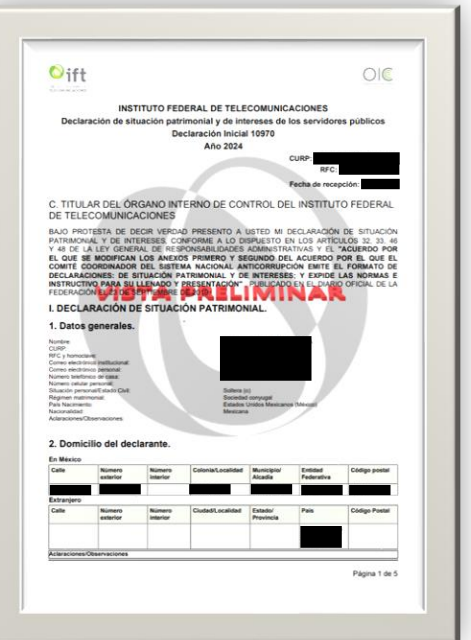

### **Cancelar declaración**

**Solicitará confirmación y cancelará el proceso de declaración**

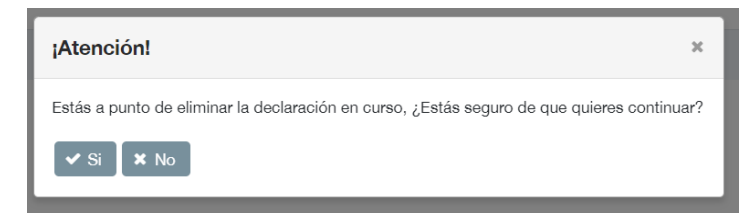

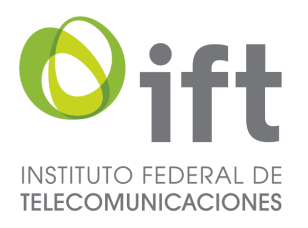

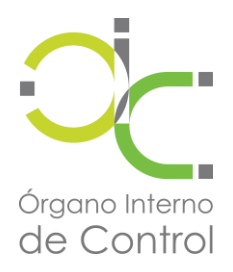

# **Firma**

#### **Una vez seleccionada la opción se mostrará la siguiente información**

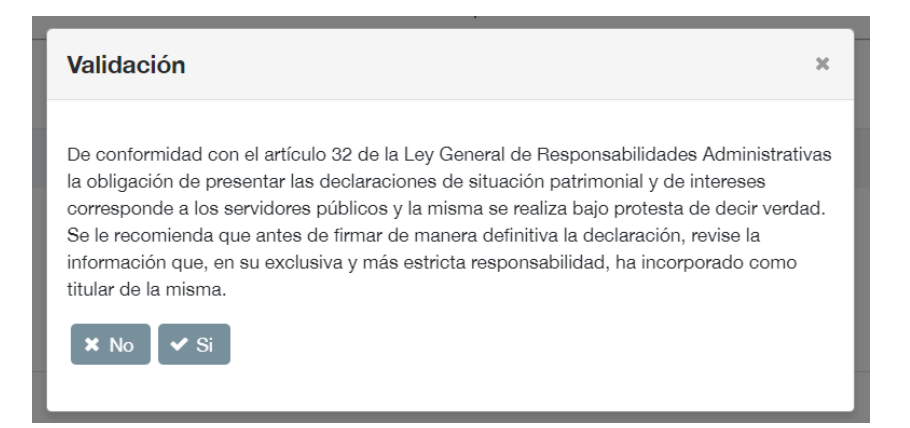

#### **Deberá seleccionar la opción "si" y posterior seleccionar el proceso de firma de su preferencia**

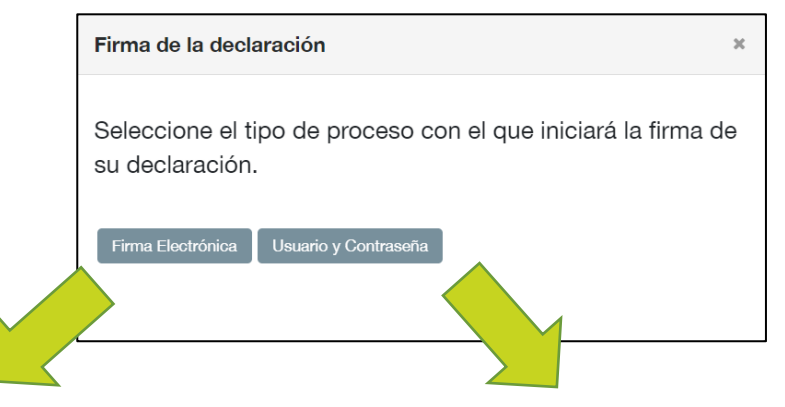

#### **Tendrá que adjuntar los archivos correspondientes a su firma electrónica (CER y KEY)**

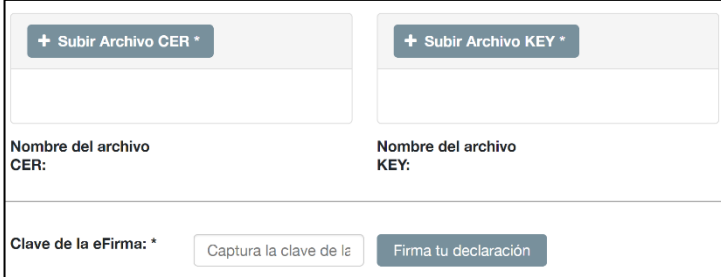

#### **Tendrá que ingresar únicamente su usuario y contraseña del sistema**

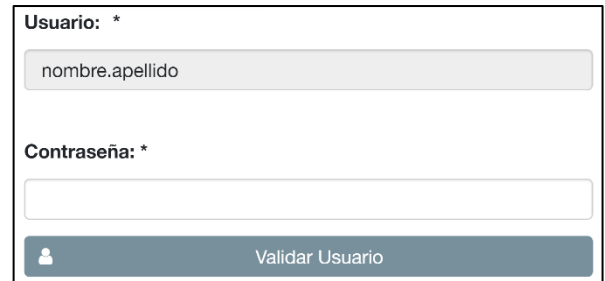

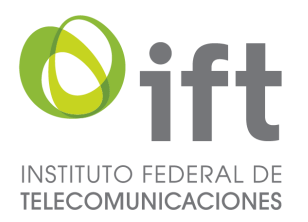

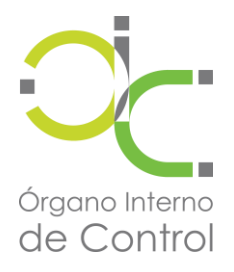

# **Una vez firmada la declaración se mostrarán en 5 la parte inferior las siguientes opciones**

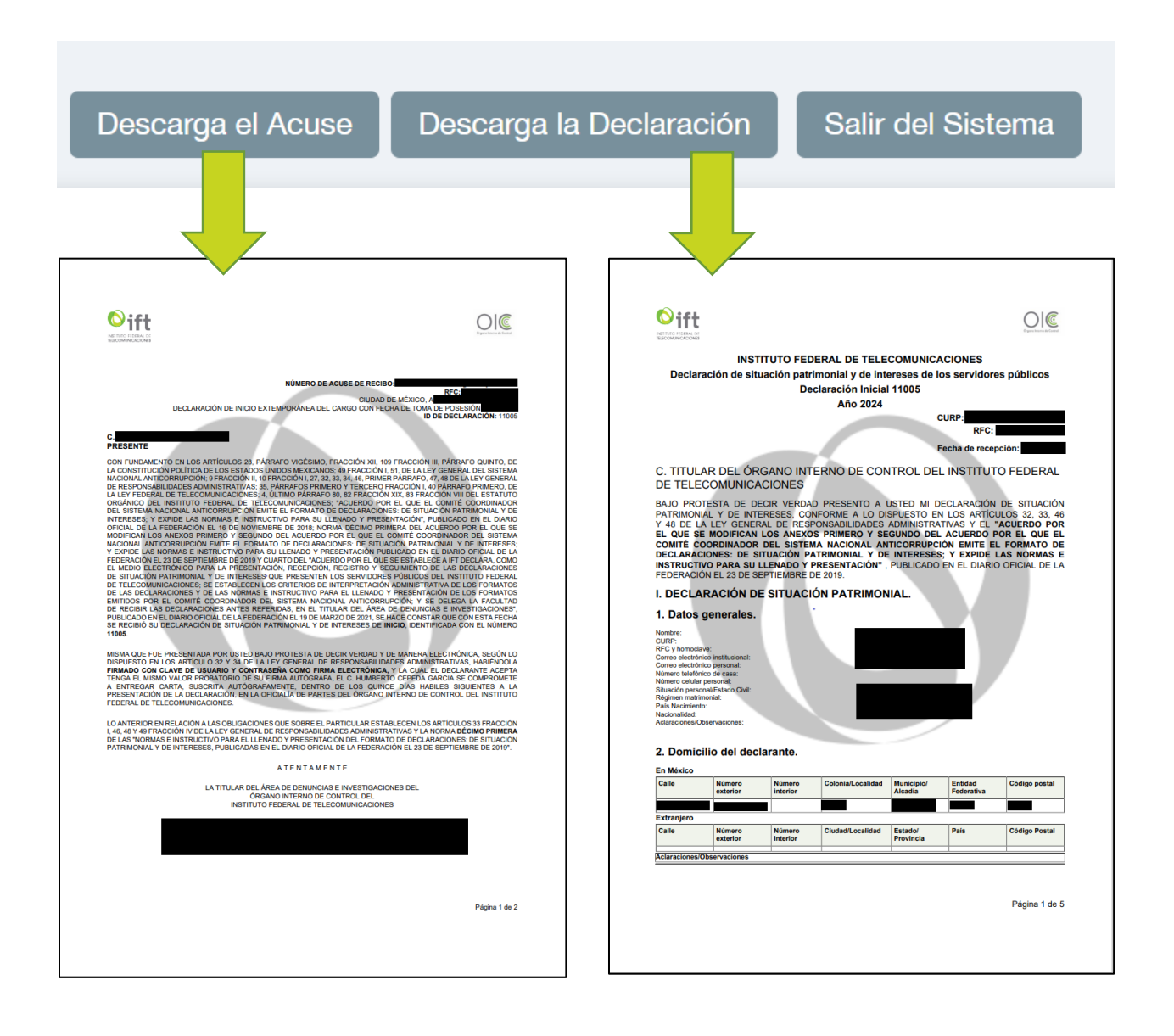

**Una vez descargados los archivos habrá concluido satisfactoriamente su declaración**